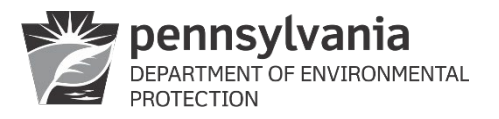

# **Instructions for Submitting a Service Line Inventory to PA Department of Environmental Protection**

# If Using The Word Document

- Only used for systems that have ≤ 5 service connections
- $\checkmark$  Complete both the Cover form (3930-FM-BSDW0042b) and the Detail form (3930-FM-BSDW0042c).
- $\checkmark$  Submit via email or US Postal Service to your Sanitarian.
	- $\circ$  If submitting via US Postal Service, your Sanitarian will scan the submission and email it to [ra-epsdwopssection@pa.gov](mailto:ra-epsdwopssection@pa.gov)
	- o If submitting via email, please cc: ra-epsdwopssection@pa.gov
- $\checkmark$  You will receive a confirmation email once your SLI has been entered into DEP's database.

# If Using the PA Service Line Inventory (SLI) spreadsheet

SLIs created by entry – OR – import into the PA SLI spreadsheet are submitted using the Drinking Water Electronic Laboratory Reporting (DWELR) application.

- $\checkmark$  The individual submitting the SLI must have a DWELR user account
- $\checkmark$  SLIs may be submitted using either an L or P DWELR account (does not have to be a laboratory)
- $\checkmark$  If a new DWELR account needs to be requested, complete & submit form 3900-FM-BSDW0021.
- $\checkmark$  Allow at least one week for creation of a new DWELR account once the request form is submitted.

## Prepare for submission

1. Generate export files by clicking on the "Export All to CSV" button on the Detailed Inventory tab within the SLI spreadsheet:

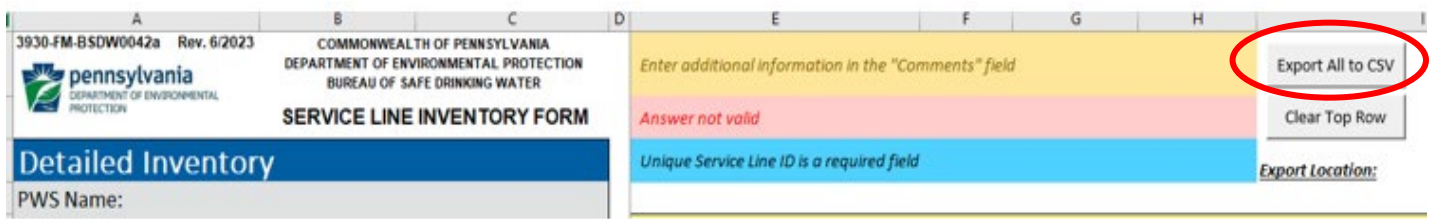

- 2. There are additional errors checks during the export process.
	- a. If any errors are found, an error report will be generated that provides information regarding the errors.
		- i. The first screen indicates the tab where the error occurred. This screen must be acknowledged by clicking the OK button before proceeding.

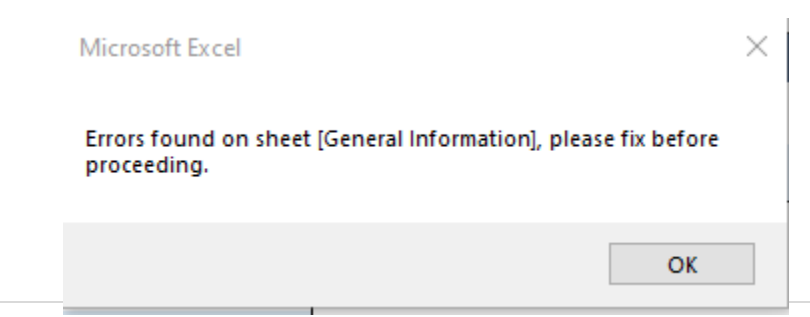

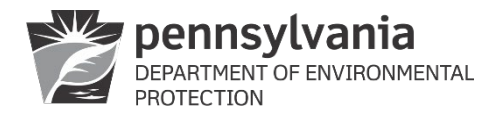

ii. The second screen provides information about the specific error. In this example, no PWSID number was entered:

Errors on sheet: General Information

Water system ID number | Enter a valid PWSID number

- b. Errors must be corrected before the export files will be created.
- c. Contact [ra-padwis@pa.gov](mailto:ra-padwis@pa.gov) if there are questions regarding how to resolve any errors.
- 3. Once the export is complete, click OK in the message box that appears:
	- a. NOTE: The message box may be hidden behind other screens. Do not proceed until the message box has been located and acknowledged.

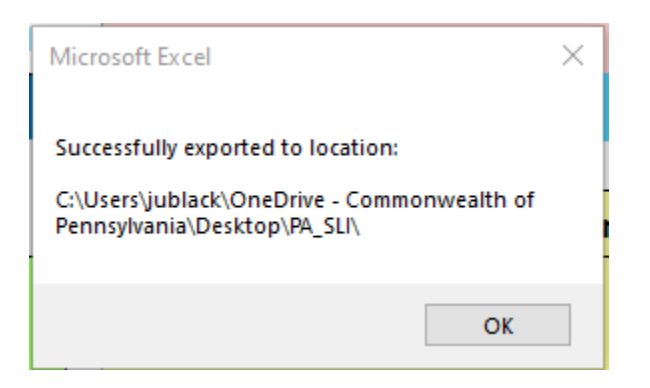

4. Three CSV files will be created and placed in a folder on the user's computer desktop. The Export Location will be shown on the Detailed Inventory tab below the Export All to CSV button:

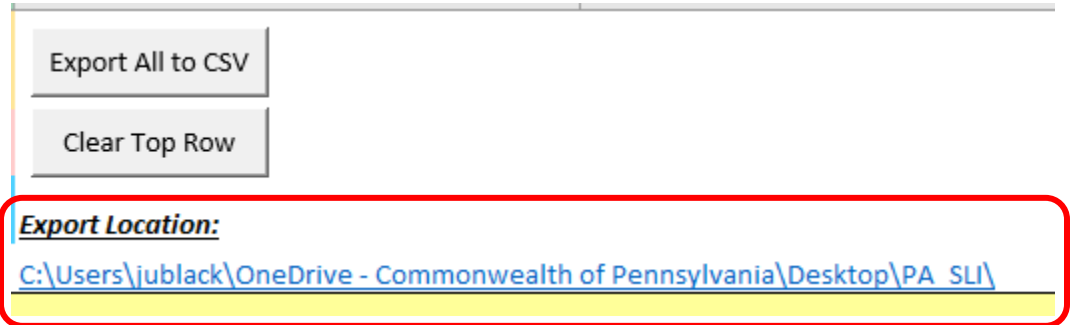

- 5. The user may access the CSV files by clicking on the link within the PA SLI spreadsheet, or by locating the folder on their desktop and clicking on it.
- 6. Three CSV files are created, using the following naming format:
	- o YY-MM-DD\_PWSID\_Detail.csv
	- o YY-MM-DD\_PWSID\_GenInfo.csv
	- o YY-MM-DD\_PWSID\_InvMeth.csv

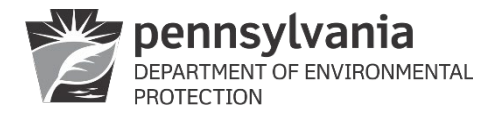

Where:

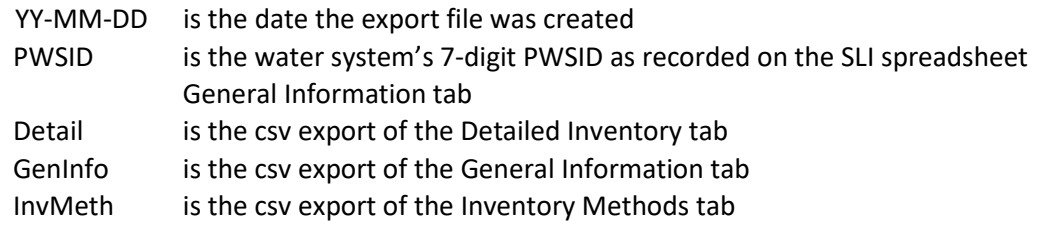

7. Once the csv files are created **DO NOT OPEN THEM**. The process of opening the csv file can corrupt it and it will not upload properly to DWELR. Indications that the csv file is corrupted will be discussed later in these instructions.

### Submit Inventory Using DWELR

Submit export files using DWELR

- o All three csv files must be submitted via DWELR for the SLI to be considered complete.
- o It is best to submit all three csv files in the same session.
- $\circ$  It is best to submit the csv files in the following order: GenInfo, InvMeth, Detail.

#### Important notes

- $\circ$  DWELR does not perform any error checking on SLIs, except to check that the PWSID number is for an existing, active system.
- $\circ$  SLI data cannot be edited or entered using DWELR. If changes or additions are required, they must be made in the PA SLI spreadsheet and a new set of csv files must be exported and uploaded.
- o Partial SLIs must not be submitted, for two reasons:
	- To meet the Federal regulatory requirement, the SLI submitted to DEP must include the entire inventory.
	- SLI submissions to DWELR are not additive. If multiple submissions are made, only the most recent submission will be retained.
- $\circ$  SLI submissions will not move out of DWELR until midnight on October 16<sup>th</sup>, 2024.
	- This means the service line inventories will not be reviewed or available for review until October 17<sup>th</sup>, 2024.
	- It also means that a system may submit their inventory more than once before the deadline.
	- Only the most recent submission will be moved out of DWELR.

Log in using a valid DWELR account and an L or P security ID:

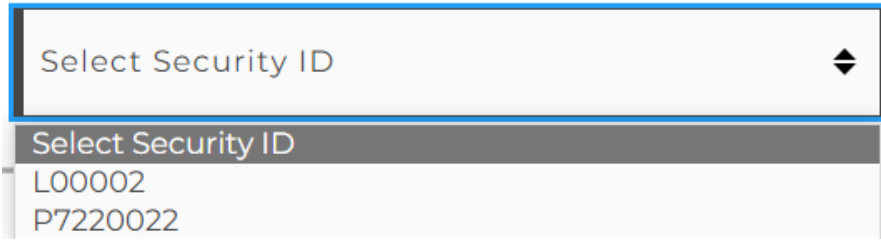

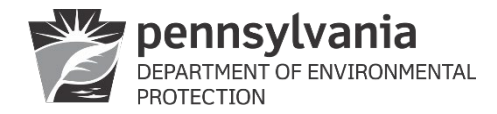

NOTE: If there is only one security ID associated with the DWELR user account, the above screen will not appear upon login.

The first screen is slightly different depending upon whether the user logs in with an L or P security ID, but the process is the same.

- 1. Navigate to the Upload Service Line Inventory screen.
	- a. If using an L account, at the bottom of the main screen click on "Main Menu", then select "Upload Service Line Inventory":

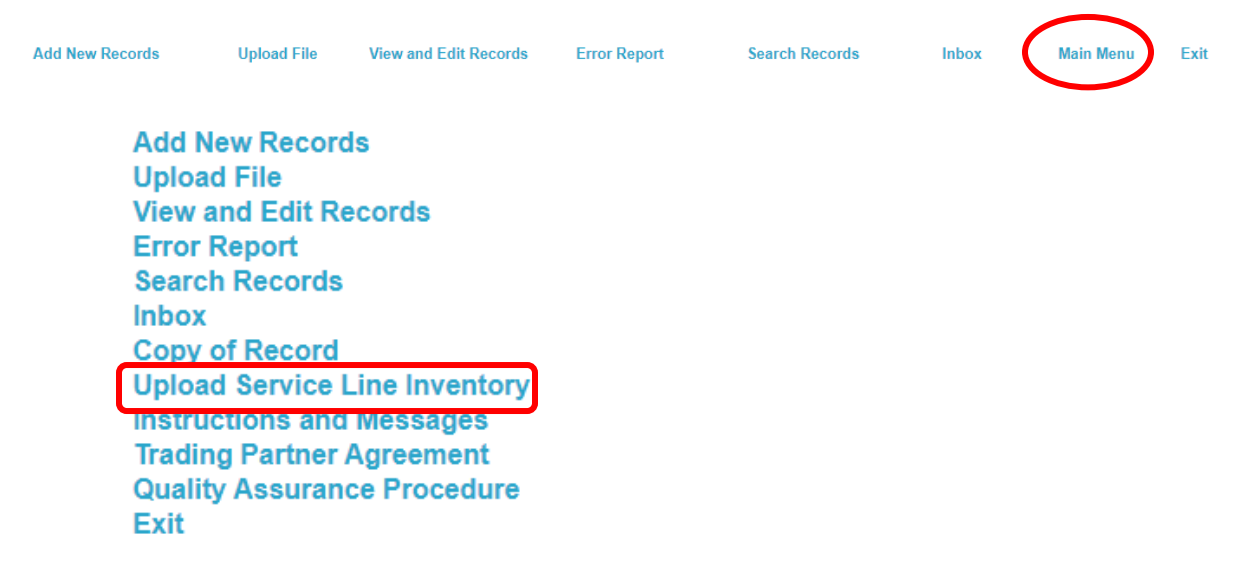

b. If using a P security account, at the bottom of the main screen click on "Upload Service Line Inventory":

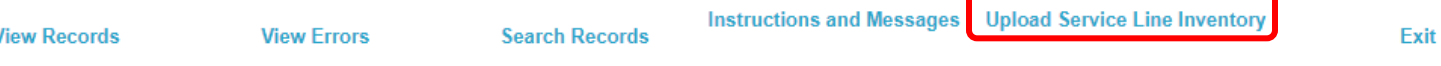

c. On the next screen, use the dropdown menu to select the file type to upload. It is recommended to upload the three csv files in the order GenInfo, then InvMeth, then Detail:

# **SELECT FORM TYPE TO UPLOAD**

**Select Form Type:** 

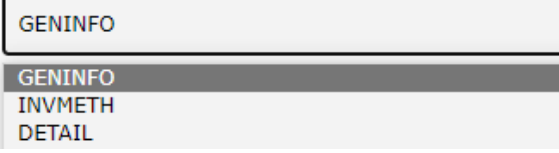

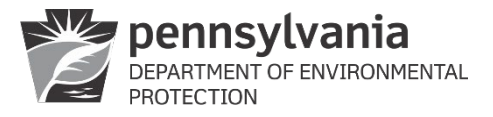

d. Next use the "Choose File" button to navigate to the folder on the user's computer desktop containing the three csv files. Note that the form type selected in the previous screen will be displayed on this screen:

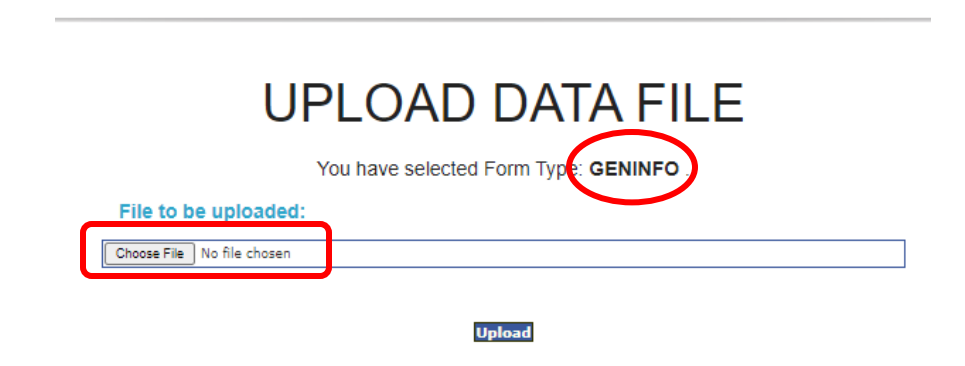

e. Once the file has been selected, it will be displayed in the "File To Be Uploaded" bar. Click on the "Upload" button:

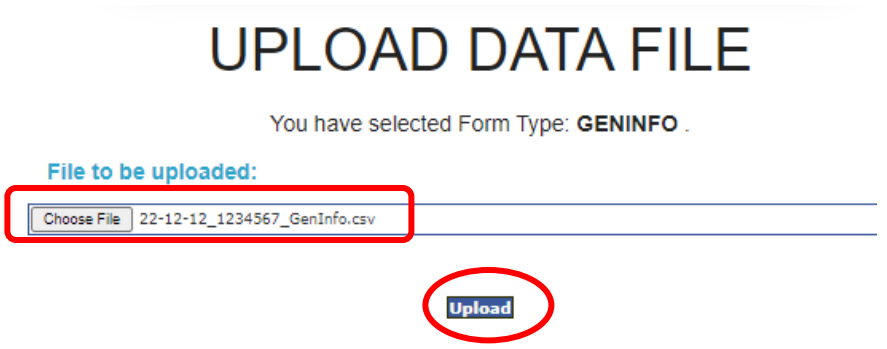

f. The user will be presented with the following message. It must be acknowledged by clicking on OK before proceeding:

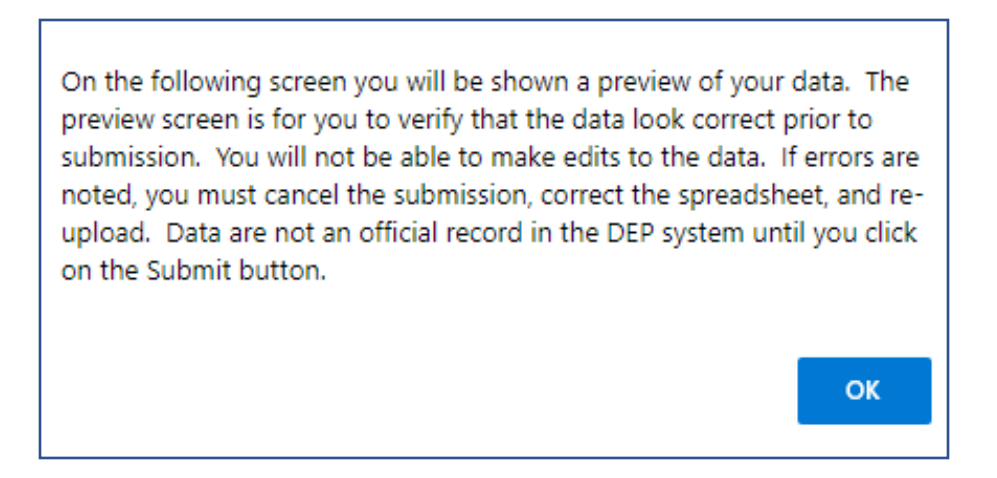

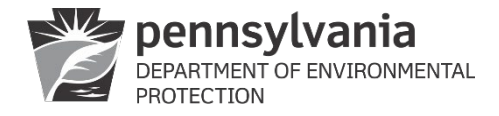

g. The user will be presented with a preview screen:

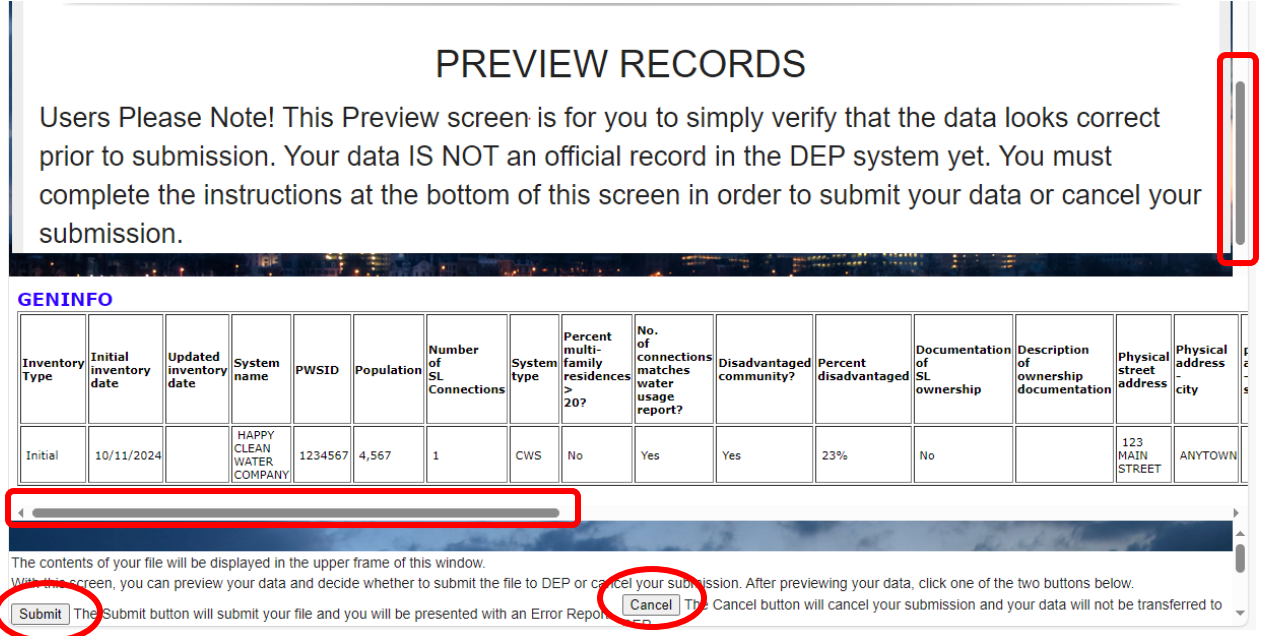

- i. Important: For larger files the upload process may take some time. Be patient. If the progress wheel in the upper left-hand corner is still spinning, wait for it to stop before clicking on anything else.
- ii. Use the sliders at the right and middle of the screen to preview the uploaded data.
- iii. If the data are not correct: Click on the "Cancel" button, then click on Cancel again to confirm. Make corrections to the PA SLI spreadsheet, export a new set of csv files, then reupload the corrected data.
- iv. If the data are correct: Click on the "Submit" button.
- h. If the upload is successful, the following message will be displayed. Continue until all three csv files have been uploaded.

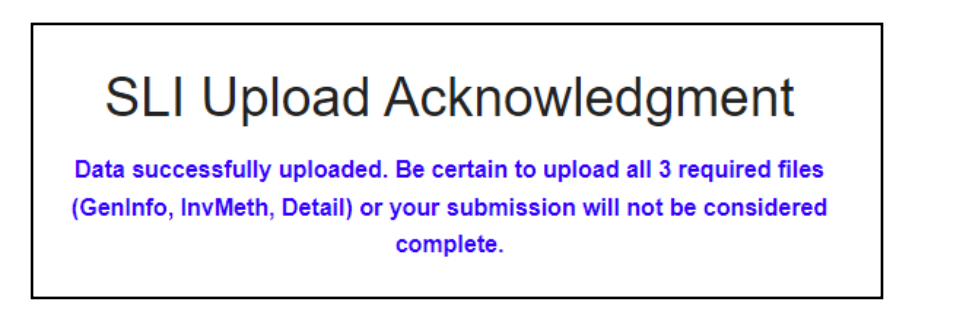

i. The user will receive an automated confirmation email from ra-padwis@pa.gov.

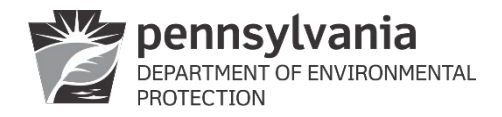

## Troubleshooting

## CSV File(s) Are Corrupt

- $\checkmark$  The csv files are easy to corrupt.
- $\checkmark$  The csv files should be exported from the PA SLI spreadsheet and then not opened prior to uploading them to DWELR.
- $\checkmark$  If the csv file is corrupt the user may receive an error notification on-screen.
	- o Note that the error notification will NOT say the file is corrupt.
	- $\circ$  The error notification may just say an error has occurred OR -
	- o The error notification may say there has been an Internal Server Error.
	- o Either of these errors could indicate the csv file is corrupt.
- $\checkmark$  Alternatively, if the csv file is corrupt the preview screen may be blank except for the column headings:

**DETAIL** 

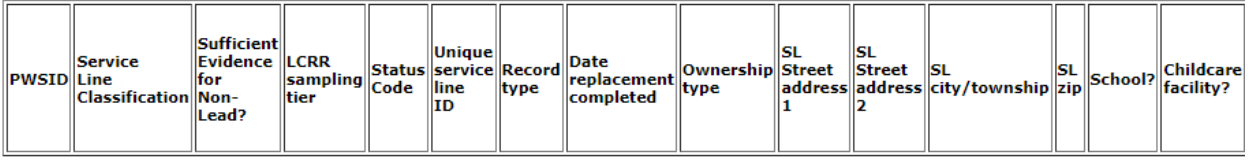

 $\checkmark$  If it is suspected that the csv files are corrupt, delete the files and re-create them using the "Export" All to CSV" button in the Detailed Inventory tab within the SLI spreadsheet.

#### File Size Is Too Large

- $\checkmark$  If the file size is too large for upload the upload may fail.
- $\checkmark$  The user may receive an on-screen error notification.
	- o Note that the error notification will NOT say the file is too large.
	- $\circ$  The error notification may just say an error has occurred OR –
	- o The error notification may say there has been an Internal Server Error.
- $\checkmark$  Alternatively, if the file size is too large the preview screen may be blank except for the column headings.
- $\checkmark$  Either of these errors could indicate the file size is too large.
- If you suspect the file size is too large, contact [ra-padwis@pa.gov](mailto:ra-padwis@pa.gov) for alternative submission instructions.